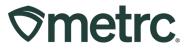

| Bulletin Number:<br>CO_IB_5.24.23_Sales Deliveries         | <b>Distribution Date</b> :<br>5/24/2023 | <b>Effective Date</b> : 7/13/2023 |  |  |  |  |  |
|------------------------------------------------------------|-----------------------------------------|-----------------------------------|--|--|--|--|--|
| Contact Point: Metrc <sup>®</sup> Support                  | Subject: New feature update             |                                   |  |  |  |  |  |
| Reason: Provide information on the latest feature release. |                                         |                                   |  |  |  |  |  |

Metrc is pleased to provide information on the latest system enhancements planned to deploy on July 13, 2023. These enhancements include:

- Sales Delivery Hub
  - **Note:** For Programs that allow licensees to deliver sales directly to the consumer.
  - Enhancements made to improve workflows within the Sales Delivery Hub function in Metrc and to enhance the Sales Delivery Hub functionality for Store licensees that utilize a third-party integrator.

#### **Sales Delivery Hub For Transporters**

For licenses that are permitted to conduct sales deliveries directly to a consumer, sales deliveries can now be recorded by inputting the Transporter license that is performing the delivery. This process should be followed when a Transporter license, rather than a Store License employee, is being used to physically deliver the sale. Once the sales delivery is created, the Transporter license will have the ability to use the Sales Delivery Hub to record the following:

- Acceptance of the delivery
- Departure from the Store
- Arrival at the destination
- Verification of both ID and payment

Upon completion of the full process, the sales delivery must be completed in Metrc by the Store license. If the delivery was rejected, it should be marked as rejected within the Store's license.

To begin the delivery process, navigate to the Sales Delivery grid by selecting the Deliveries option under the Sales area found on your navigation bar at the top of the screen (Figure 1).

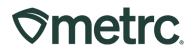

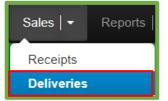

Figure 1: Sales Menu with Deliveries Option

**Please Note:** If this option is not available, an Administrator will need to grant the user permission.

From the Sales Deliveries grid, select the "Record Deliveries" button to begin the process of creating the Sales Delivery as shown in **Figure 2**.

| Sales  | Delive       | eries           |               |
|--------|--------------|-----------------|---------------|
| Active | Inactive     |                 |               |
| Recor  | d Deliveries | Edit Deliveries | View Manifest |

Figure 2: Record Deliveries button

In the Record Deliveries action window that appears, enter the details of the Sales Delivery, which now offers the ability to assign a Transporter's license that will be physically delivering the sale as shown in **Figure 3**. After all required information is entered, select the "Record Sales Delivery" button to complete the sales delivery creation process.

| Record Delive              | ries                                                                               |                        |                                                 |                                                                  |                     | ×     |
|----------------------------|------------------------------------------------------------------------------------|------------------------|-------------------------------------------------|------------------------------------------------------------------|---------------------|-------|
| Sales Delive               | ery # 1                                                                            |                        |                                                 |                                                                  | (c                  | lear) |
| Sale<br>Date/Time          | <ul> <li>■ 09/15/2021 today</li> <li>▲</li> <li>12 : 18 PM</li> <li>✓ ✓</li> </ul> |                        | Consumer Id<br>(optional)<br>Name<br>(optional) |                                                                  |                     | )     |
| <u>Est</u> Departure       | 09/15/2021 today     12 : 18 PM                                                    |                        | <u>Est</u> Arrival                              | <ul> <li>09/15/202</li> <li></li></ul> <li>12:18</li> <li> </li> | PM                  |       |
| Planned Route              | Example Route                                                                      | ©                      | Address<br>Address Cont.<br>City                | 1 Example Ln Boston                                              | 1                   | ]     |
| Transporter<br>Facility    | DO200001                                                                           | Q                      | County<br><i>(optional)</i><br>State + Zip      | MA 🗸 021                                                         | 29                  | ]     |
| Driver 1                   | Type part of the Driver Name                                                       | Q (clear)              | Vehicle 1                                       | Type part of t                                                   | he vehicle make, mo | ٩     |
| Employee ID                | X23421                                                                             |                        | Vehicle Make                                    | Ford                                                             |                     |       |
| Driver's Name              | Joe Smith                                                                          |                        | Vehicle Model                                   | E350                                                             |                     |       |
| Driver's Lic. No.          | S5653234                                                                           |                        | License Plate                                   | WL43TC                                                           |                     |       |
| Phone No. for<br>Questions | 1234567890                                                                         |                        |                                                 |                                                                  |                     |       |
| Pack                       | age # 1 ABCDEF0123456700000                                                        | 13802 <b>Q</b> (clear) | Quantity                                        | 7                                                                | Grams               | ~     |
| A                          | vailable                                                                           |                        | Total Price                                     | \$ 90                                                            |                     |       |
| (pac                       | kage)                                                                              |                        |                                                 |                                                                  |                     |       |
| + 1                        |                                                                                    |                        |                                                 |                                                                  |                     |       |
|                            | Record Sales Deliverie                                                             | Cancel                 |                                                 |                                                                  |                     |       |

Figure 3: Alternate Delivery License

After the sales delivery is created by the Store licensee, it will appear in the new Sales Delivery Hub within the Transporter's Metrc license.

To navigate to the Sales Delivery Hub, select Delivery Hub under the Sales area found on the top navigational bar as shown in **Figure 4**.

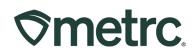

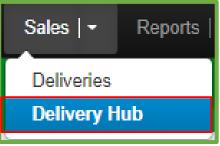

Figure 4: Navigate to Delivery Hub

From the Sales Delivery Hub grid, all deliveries associated with the transporter license are visible. **Note**: The transporter license can edit all transporter details (drivers, vehicles, etc.) but cannot edit the content of the delivery.

After the Transporter license has arrived at the Store's facility and accepted the delivery, the delivery can be accepted by using the "Accept" button as shown in **Figure 5**.

| Vi | ew Manifest |   |                        |               |                                                                                      |      |          |           |   |                                                 |   |          |   |     |   |     |   |      |   | ē.          |   | ₹ - |   | <b>.</b> |
|----|-------------|---|------------------------|---------------|--------------------------------------------------------------------------------------|------|----------|-----------|---|-------------------------------------------------|---|----------|---|-----|---|-----|---|------|---|-------------|---|-----|---|----------|
|    | Delivery    | : | Sales :                | Customer Type | : Destination                                                                        | : Di | irection | Driver    | : | Vehicle Info                                    | : | Accepted | : | ATD | : | ATA | : | ATRD | : | ID Verified | : | Pay | 1 |          |
| •  | 000000061   |   | 09/15/2021<br>12:18 pm | Consumer      | Street1: 1 Example Ln<br>Street2:<br>City: Boston<br>State: MA<br>Postal Code: 02129 |      | Outbound | Joe Smith |   | Make: Ford<br>Model: E350<br>Lic. Plate: WL43TC |   |          |   |     |   |     |   |      |   | No          |   |     |   | A        |

Figure 5: Accept Sales Delivery

After accepting the delivery in Metrc, confirmation of the Transporter's departure can be completed using the "Depart" button shown in **Figure 6**.

| V | ew Manifest |                        |                 |   |                                                                                      |   |             |           |   |                                                 |   |                        |   |     |   |     |   |      |   | ė.          | IL | ₹-  | E | • |
|---|-------------|------------------------|-----------------|---|--------------------------------------------------------------------------------------|---|-------------|-----------|---|-------------------------------------------------|---|------------------------|---|-----|---|-----|---|------|---|-------------|----|-----|---|---|
|   | Delivery    | Sales                  | : Customer Type | : | Destination                                                                          | : | Direction : | Driver    | : | Vehicle Info                                    | : | Accepted               | : | ATD | : | ATA | : | ATRD | : | ID Verified | :  | Ray | ; |   |
| • | 000000061   | 09/15/2021<br>12:18 pm | Consumer        |   | Street1: 1 Example Ln<br>Street2:<br>City: Boston<br>State: MA<br>Postal Code: 02129 | n | → Outbound  | Joe Smith |   | Make: Ford<br>Model: E350<br>Lic. Plate: WL43TC |   | 09/15/2021<br>12:28 pm |   |     |   |     |   |      |   | No          |    |     |   | D |

Figure 6: Mark Departure from Retailer Facility

When making a delivery, the end recipient's ID must be verified. Once ID verification is confirmed, the "Verify ID" button should be used as shown in **Figure 7**.

| VI | iew <mark>Manifest</mark> |   |                        |               |   |                                                                                     |   |             |           |   |                                                 |   |                        |   |                       |   |     |   |      |   | A-          |   | ¥ - |   | •  |
|----|---------------------------|---|------------------------|---------------|---|-------------------------------------------------------------------------------------|---|-------------|-----------|---|-------------------------------------------------|---|------------------------|---|-----------------------|---|-----|---|------|---|-------------|---|-----|---|----|
|    | Delivery                  | : | Sales :                | Customer Type | : | Destination                                                                         | : | Direction : | Driver    | ÷ | Vehicle Info                                    | : | Accepted               | : | ATD                   | : | ATA | : | ATRD | : | ID.Verified | 1 | Ray | - |    |
|    | 000000061                 |   | 09/15/2021<br>12:18 pm | Consumer      |   | Street1: 1 Example Ln<br>Street2:<br>City Boston<br>State: MA<br>Postal Code: 02129 | 1 | - Outbound  | Joe Smith |   | Make: Ford<br>Model: E350<br>Lic. Plate: WL43TC |   | 09/15/2021<br>12:28 pm |   | 09/15/202<br>04:30 pm | 1 |     |   |      |   | No          |   |     |   | Ve |

Figure 7: Verify ID of Recipient

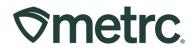

Selecting the "Verify ID" button will trigger an action window where the Payment Type - Cash or Electronic - should be captured using the dropdown shown in **Figure 8**.

| Verify Custom              | er Identification |                              |            | × |
|----------------------------|-------------------|------------------------------|------------|---|
| Employee ID                | X23421            | Vehicle Make                 | Ford       |   |
| Driver's Name              | Joe Smith         | Vehicle Model                | E350       |   |
| Driver's Lic, No.          | S5653234          | License Plate                | WL43TC     |   |
| Phone No. for<br>Questions | 1234567890        | Payment Type<br>For Delivery | Electronic | ~ |
|                            | Verfiy Custon     | ner Id Cancel                |            |   |

Figure 8: Verify ID Action Window & Payment Type

Once this process is completed by the Transporter, the Store licensee will then be able to complete the sales delivery in their license by selecting the "Complete" button in the Sales Deliveries grid as shown in **Figure 9**.

| ctive | Inactive      |                                 |                        |               |           |           |                                                 |         |         |                        |                 |                 |
|-------|---------------|---------------------------------|------------------------|---------------|-----------|-----------|-------------------------------------------------|---------|---------|------------------------|-----------------|-----------------|
| Recor | rd Deliveries | Edit Deliveries                 | View Ma                | nifest        |           |           |                                                 |         |         | A.                     | <b>▼</b> • ][ = |                 |
| D     | elivery       | Transporter :                   | Sales :                | Customer Type | Patient : | Driver :  | Vehicle Info                                    | Pkg's : | Total : | Recorded :             | State :         |                 |
| ▶ 00  | 00000071      | DO200001<br>MA Delivery Courier | 10/12/2021<br>12:35 pm | Consumer      |           | Joe Smith | Make: Ford<br>Model: E350<br>Lic. Plate: WL43TC | 1       | \$40.00 | 10/12/2021<br>10:36 am | Shipped         | Complet<br>Void |

Figure 9: Complete Sales Delivery

Selecting the "Complete" button will open an action window where the sales delivery can be finalized by selecting the green Complete Sales Delivery button as shown in **Figure 10**.

# **Smetrc**.

| Complete Deli                | very    |                                                 |          |                |                       | ×              |
|------------------------------|---------|-------------------------------------------------|----------|----------------|-----------------------|----------------|
| Employee ID                  | X23421  |                                                 |          | Vehicle Make   | Ford                  |                |
| Driver's Name                | Joe Sm  | ith                                             |          | Vehicle Model  | E350                  |                |
| Driver's <u>Lic</u> , No.    | S56532  | 34                                              |          | License Plate  | WL43TC                |                |
| Phone No. for<br>Questions   | 123456  | 7890                                            |          | Actual Arrival | <b>iii</b> 09/15/2021 | today          |
| Payment Type<br>For Delivery | Electro | nic 🗸                                           |          |                | 12:18 PN              | 1              |
| Pack                         | age # 1 | ABCDEF01234567000001<br>M0000000002: Buds - Blu |          | Quantity       | 7 g                   | Reject Package |
|                              |         | Complete Sales Deliver                          | y Cancel |                |                       |                |

Figure 10: Complete Sales Delivery Action Window

If the sales delivery was unable to be completed, the "Reject Package" checkbox should be used, a return reason should be selected from the Return Reason dropdown, and additional details provided in the Optional Note text box. Finally, the rejected delivery should be completed by clicking on "Complete Sales Delivery." (Figure 11).

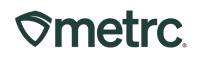

| Complete Deli                | very    |                       |          |      |                    |         |                        |        |       |   |             | ×      |
|------------------------------|---------|-----------------------|----------|------|--------------------|---------|------------------------|--------|-------|---|-------------|--------|
| Employee ID                  | X2342   | 1                     |          |      | Vehicle Make       | Ford    |                        |        |       |   |             |        |
| Driver's Name                | Joe Sm  | nith                  |          |      | Vehicle Model      | E350    | )                      |        |       |   |             |        |
| Driver's <u>Lic,</u> No.     | S56532  | 234                   |          |      | License Plate      | WL4     | 3TC                    |        |       |   |             |        |
| Phone No. for                | 123456  | 37890                 |          |      | Actual Arrival     |         | )9/15/202 <sup>-</sup> | 1 t    | today |   |             |        |
| Questions                    |         |                       |          |      |                    | •       | ~                      |        |       |   |             |        |
| Payment Type<br>For Delivery | Electro | onic 🗸                |          |      |                    | 12      | : 18                   | PM     |       |   |             |        |
|                              |         |                       |          |      | Est, Return        | <b></b> | 5 a                    | t      | today |   |             |        |
|                              |         |                       |          |      | Departure          | ^       | ^                      |        |       |   |             |        |
|                              |         |                       |          |      |                    | 12      | : 34                   | PM     |       |   |             |        |
|                              |         |                       |          |      | <u>Est.</u> Return | -       | *                      | +      | today |   |             |        |
|                              |         |                       |          |      | Arrival            | ~       | ^                      |        | oddy  |   |             |        |
|                              |         |                       |          |      |                    | 12      | : 34                   | PM     |       |   |             |        |
|                              |         |                       |          |      |                    | *       | *                      |        |       |   |             |        |
| Pack                         | age # 1 | ABCDEF0123456700000   | 13802    | ۹    | Quantity           | 7       |                        | g      |       |   | 🗹 Reject Pa | ickage |
|                              | Item    | M0000000002: Buds - B | lue Drei |      | Verification       | 7       |                        | Gran   | ns    | ~ |             |        |
|                              |         |                       |          |      | Return Reason      | Und     | eliverable             |        |       |   | ~           |        |
|                              |         |                       |          |      | Optional Note      | No a    | nswer at t             | he doo | r     |   |             |        |
|                              |         |                       |          |      |                    |         |                        |        |       |   |             |        |
|                              |         | Complete Sales Delive | ry Ca    | ncel |                    |         |                        |        |       |   |             |        |
|                              |         |                       |          |      |                    |         |                        |        |       |   |             |        |
|                              |         |                       |          |      |                    |         |                        |        |       |   |             |        |

Figure 11: Rejected Sales Delivery Action Window

Once completed, the delivery will be finalized and automatically moved to the "Inactive" tab in the Sales Deliveries grid. All package contents are then returned to the original source package and are reflected in the package history as a return.

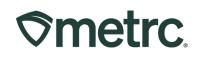

| netr  | c Package:   | s   <del>-</del> | Transfers   -                      | Sale | s 🛛 👻 Repo             | orts | + Admin +     |   |
|-------|--------------|------------------|------------------------------------|------|------------------------|------|---------------|---|
| le    | s Deliv      | eri              | es                                 |      |                        |      |               |   |
| Activ | ve Inactive  | ]                |                                    |      |                        |      |               |   |
| V     | iew Manifest |                  |                                    |      |                        |      |               |   |
|       | Delivery     | :                | Transporter                        | ÷    | Sales                  | ÷    | Customer Type | : |
| ۲     | 0000000111   |                  | 402-X0001<br>MA Marijuana Retailer |      | 05/05/2023<br>12:15 pm |      | Consumer      |   |
|       |              |                  | 402-X0001                          |      | 04/07/2023             |      | Consumer      |   |

Figure 12: Inactive Deliveries tab

#### **Metrc Resources**

Additional resources are available in Metrc in the Support dropdown located in the upper right corner of the navigational toolbar and can be utilized to access the Metrc Manual/User Guide, the State Supplemental Guide, and other helpful information.

In addition, on-demand training is available in <u>Metrc Learn</u>, an interactive learning management system, and the <u>Metrc Knowledge Center</u>, a portal that provides on-demand access to various resource materials, including past bulletins and other helpful links.

If you have questions regarding information included in this bulletin, please contact Metrc Support at 877-566-6506 or <u>support@metrc.com</u> and provide your license # and Metrc username to aid in the inquiry process.